#### **TI-83 Plus and TI-84 Plus Families**

Creating Lists of Data, Displaying the Graph, Using the Regression Capabilities of the Calculator, Finding the Intersection Between Graphs, and Finding the Maximum of a Graph

Creating Lists of Data

To enter the data from the Snapshot in the activity, press and select 1:Edit to access the List Editor window. Be sure to clear any existing data in the lists by highlighting the list name and pressing ⊆. If you see a list other than L1 through L6, press and select 5:SetUpEditor ⊆and then follow the above

instructions.

Move the cursor to the first data position in L1 and enter the years from the USA TODAY Snapshot "Is leisure time really shrinking". Move the cursor to the first data position in L2 and enter the corresponding median number of hours per week Americans say they spend on work. Move the cursor to the first data position in L3 and enter the corresponding median number of hours Americans say they spend on leisure per week.

Move the cursor to the top of L4 and press  $\Psi \varepsilon \neq 0$ ψφ⊆. The numbers in L4 represent the difference between consecutive entries in L2 and L3. 

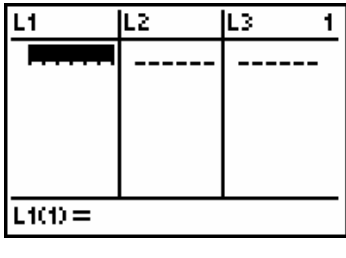

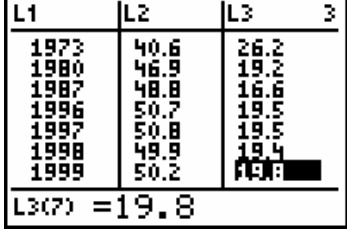

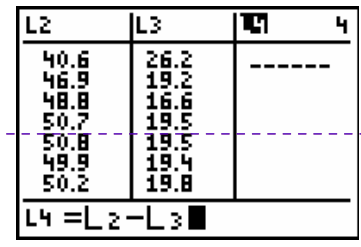

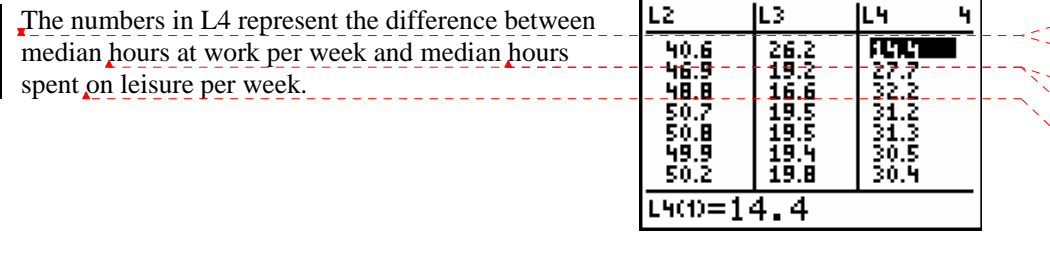

©2004 Texas Instruments Incorporated

**Deleted:** (ADD?: They represent the number of more hours that people worked per week.)¶ ¶

**Inserted:** (ADD?: They represent the number of more hours that people worked per week.)

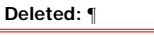

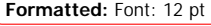

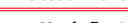

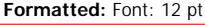

**Formatted:** Font: 12 pt

```
Formatted: Font: 12 pt
```
**Deleted:** ¶

### **TI-83 Plus and TI-84 Plus Families**

Displaying the Graph Access the STAT PLOTS menu screen by pressing ψ o. Select (press  $\subset$  or the number 1) 1:Plot1 to get the screen shown. Make the changes needed, so that Plot1 has the same settings as shown at the right.

Move the cursor to Plot2 at the top of the screen and press ⊆. Repeat the procedure above for Plot2 with the settings shown at the right.

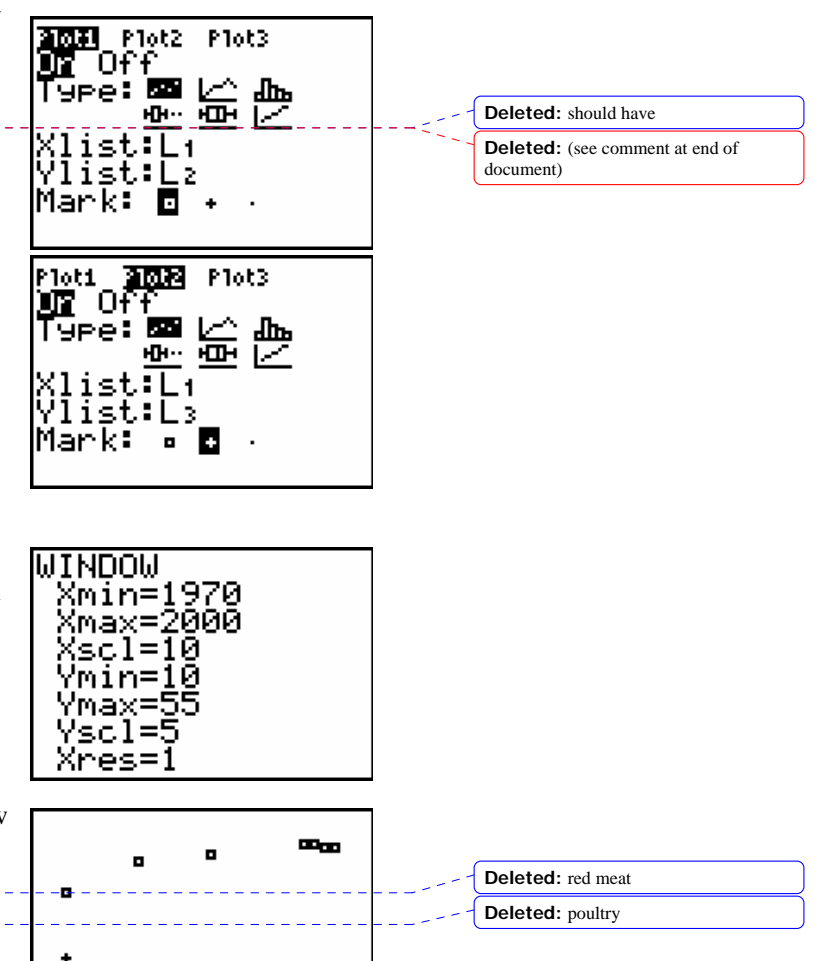

To insure that all the data points are visible, press  $\pi$ and enter values for the x-axis and y-axis that contain the range of values from both sets of data shown in the graphic (see suggested values at the right).

Press oand clear any equations listed. Press  $\sigma$  to view both scatter plots. Years (L1) are on the horizontal axis, and the number of hours per week that Americans say they spend on work $(L2)$  and the number of hours per week that Americans say they spend on leisure (L3) consumption are on the vertical axis. Press ρand use the |or ∼keys to read the values of the data points. Use the }or to move between the scatter plots.

٠  $***$ 

Another way to set the window for a scatter plot is to press θ →. This will select 9:ZoomStat which will

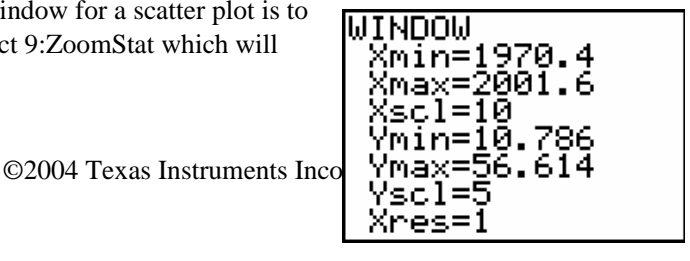

### **TI-83 Plus and TI-84 Plus Families**

automatically set the viewing window and display all the data points from both scatter plots.

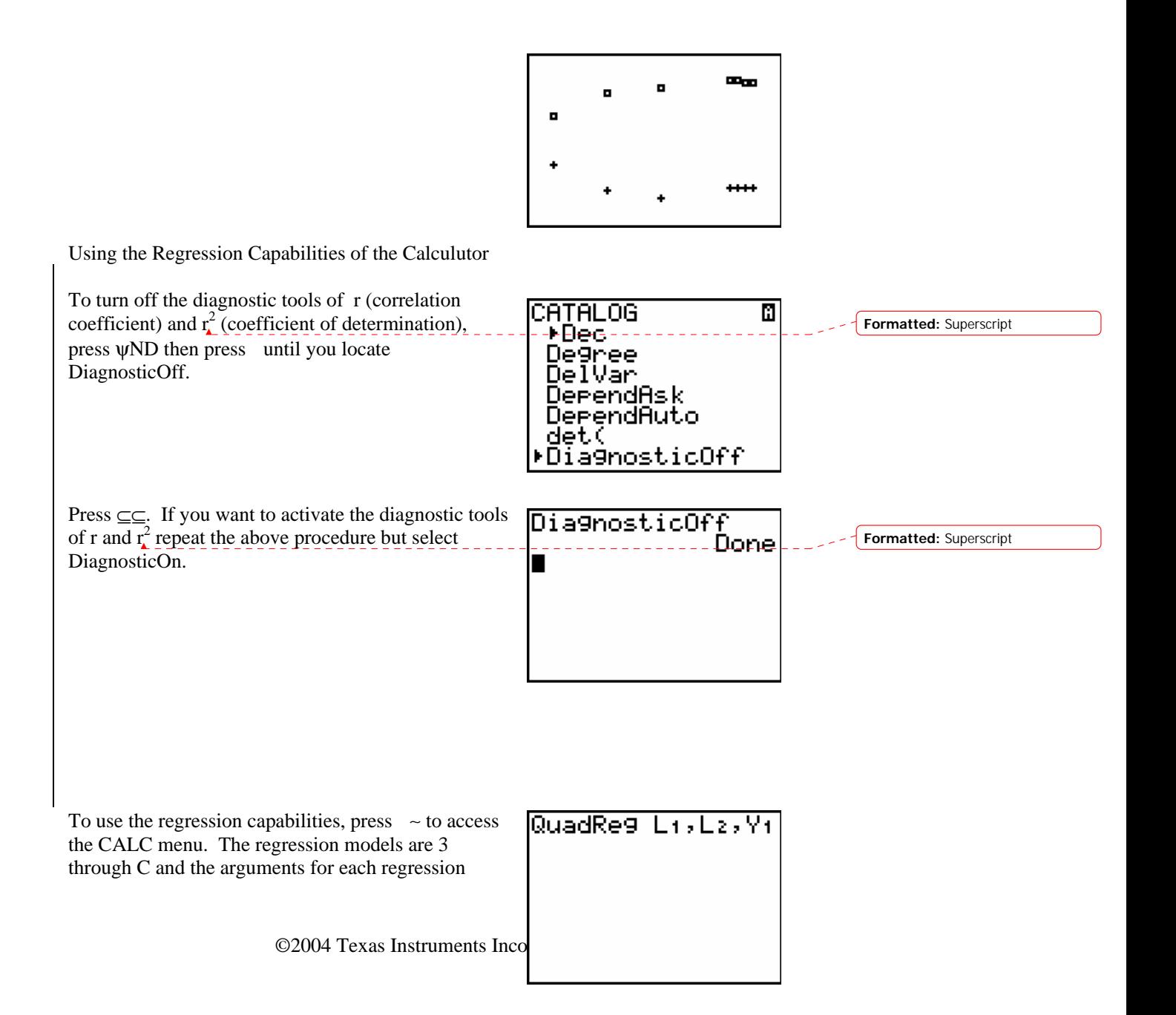

#### **TI-83 Plus and TI-84 Plus Families**

model are the same. To use the quadratic regression model select 5:QuadReg from the STAT CALC menu and enter  $\psi \delta' \psi \epsilon' \sim \epsilon$  to include all arguments shown in the screen shot. These commands will calculate the best fit

model for the scatter plot of L1 and L2 and then paste the model in the  $Y =$  register in Y1.

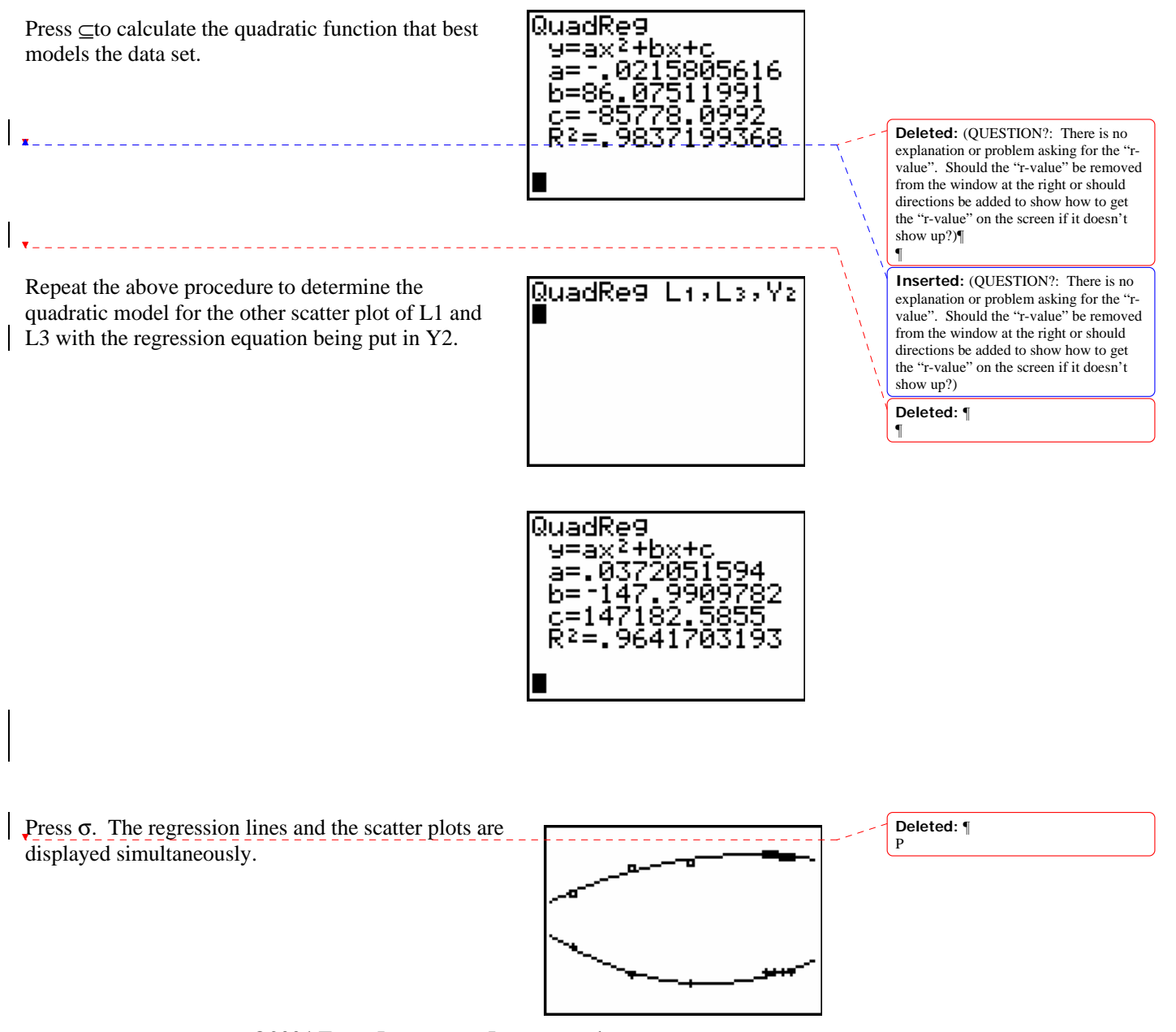

©2004 Texas Instruments Incorporated

#### **TI-83 Plus and TI-84 Plus Families**

Press oto view the functions. Notice that Plot 1 is highlighted, which indicates that the data points for L1 and L2 are showing on the graph. The  $=$  beside Y1 is also highlighted, which indicates that the function determined by the regression capabilities is also showing on the graph. Pressing ⊆when the cursor is in either of these highlighted areas acts as a toggle to turn on or off the display of that component on the graph.

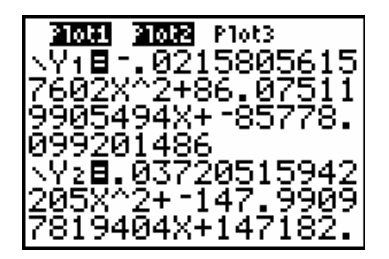

Press πand make the change shown in the screen shot at the right. The change is necessary so that the intersection of the two curves is in the graphing screen.

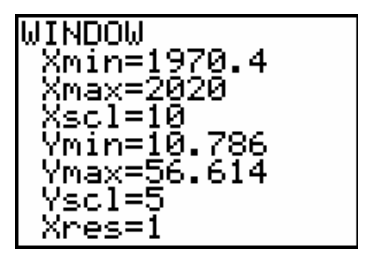

Press σto see both functions and scatter plots.

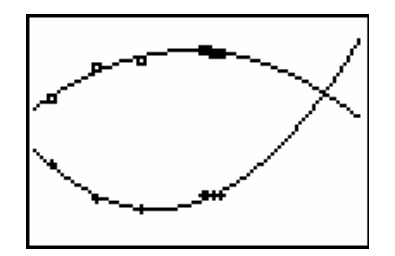

Finding the Intersection between Graphs

Press ψ /and select 5:intersect. At the bottom of the screen the prompt appears identifying the curves that intersect. Use the up or down arrow keys to switch between the curves. Press ⊆when prompted to identify the First curve.

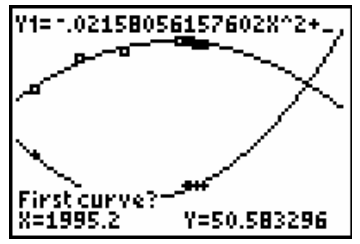

©2004 Texas Instruments Incorporated

#### **TI-83 Plus and TI-84 Plus Families**

Press ⊆again when prompted to identify the Second curve. Notice that the cursor has jumped to the other curve and the equation has changed in the upper left-hand corner.

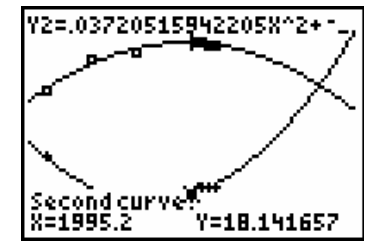

 When prompted to Guess, use the right or left arrow keys to place the cursor near the point of intersection that you are trying to find, then press  $\left| \cdot \right|$  ⊆. If there were more than two curves use the up or down arrow to move the cursor to the curve you want to use before pressing ENTER. The coordinates of the intersection are displayed at the bottom of the screen

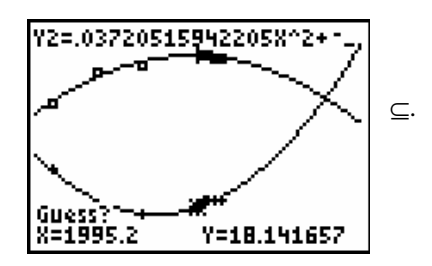

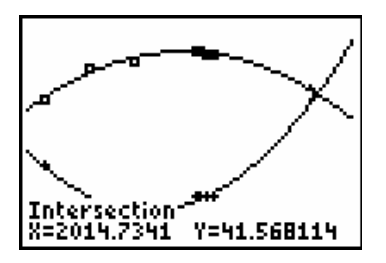

Finding the Maximum of a Graph

Press ψ / and choose 4:maximum. If there are multiple graphs use the arrow keys( $\}$ ) so that the cursor is on the model where the maximum is located.

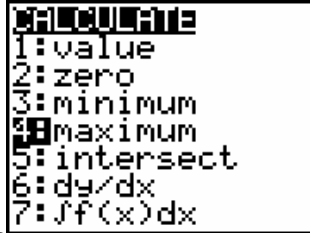

©2004 Texas Instruments Incorporated

**Deleted:** ¶

#### **TI-83 Plus and TI-84 Plus Families**

Use the arrow keys(∼|) to move the cursor so that it is to the left of the maximum value of the graph and press ⊆.

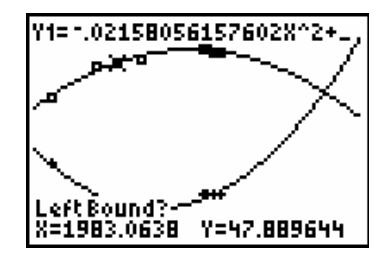

Continue to pressing ∼ until the cursor is on the right side of the maximum value of the graph and press  $\subset$ .

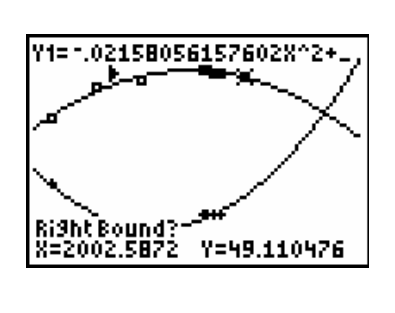

When prompted to Guess, use the right or left arrow keys to place the cursor near the point representing the maximum that you are trying to find.

Press  $\subseteq$  and the maximum point will be shown at the

bottom of the screen.

l,

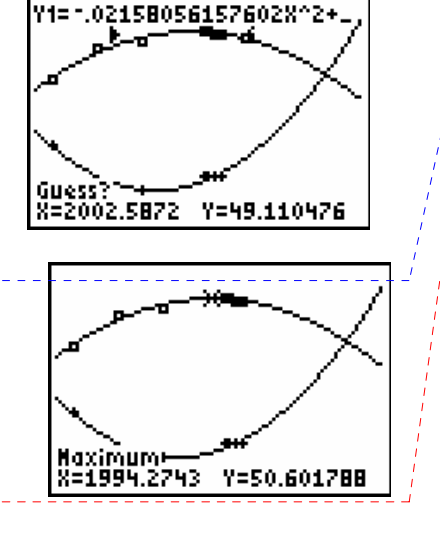

©2004 Texas Instruments Incorporated

#### **Deleted:** you will find the answer to the question

#### **Deleted:** Bob,¶

1. You probably noticed under "displaying the graph" that I deleted several sentences about turning the plots on and off. When I select Plot1, my calculator has plot1 and OFF highlighted. The cursor is blinking on ON, so I just press ENTER. Since that is different than what your calculator is doing, I just figured that the students should be able to match your screen given no further direction.¶

2. I am assuming that I don't have to review the TE and SE activities that go along with this TG. If more questions are needed, I would suggest to ask the students to do more interpretating. For example: Are these good models to use for predictions? Why or why not? Why do you think the maximum work hours per week occurred in 1994? How might the data be skewed depending upon how the data was collected and what kinds of careers were represented?